## Brukerveiledning – registrering av stillehavsøsters.

1) Registrer deg ved å trykke på symbolet 1 1.1) Registrer ny bruker

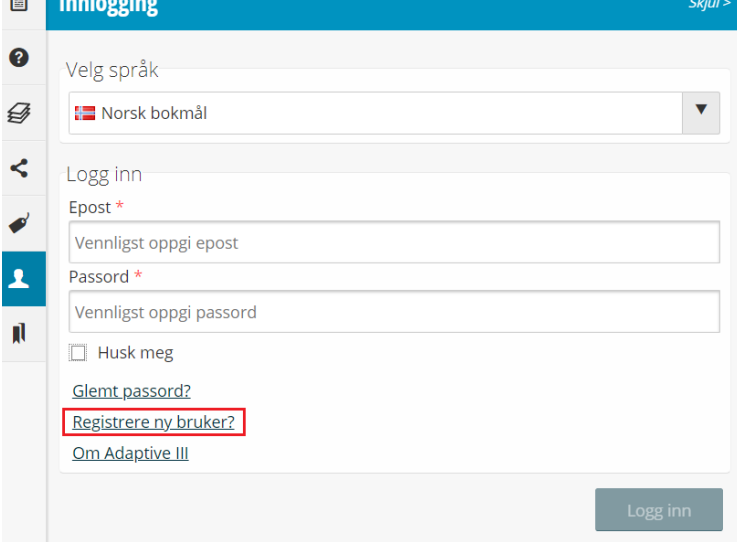

## 1.2) Fylle inn navn, e-post og passord.

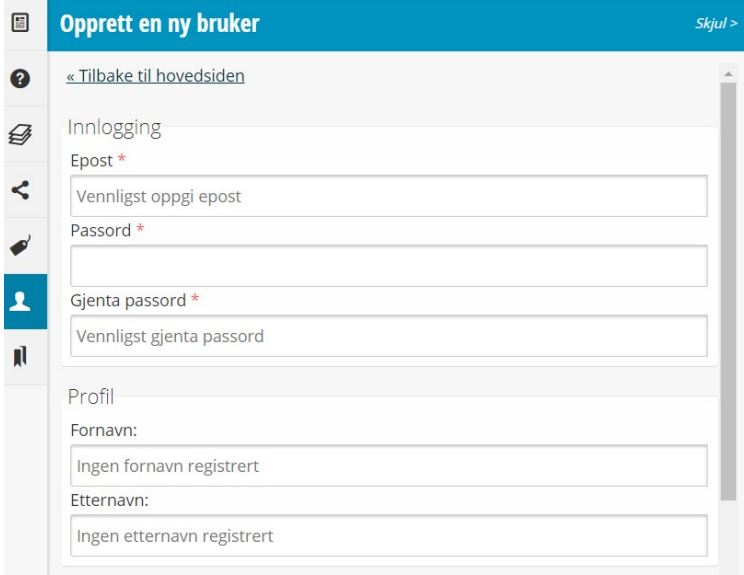

- $\equiv +$ 2) Velg «Digitaliser nytt objekt»-knappen
- 3) Tegn figuren på kartet. Enkelt-klikk for å legge til en node, dobbelt-klikk for å avslutte

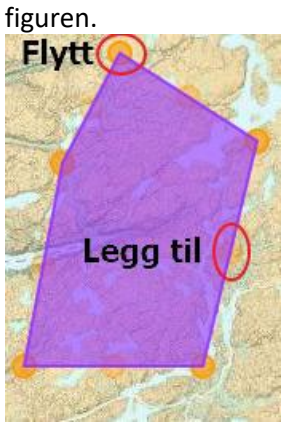

4) Fyll ut informasjonsfeltet (felt med \* er påkrevd)

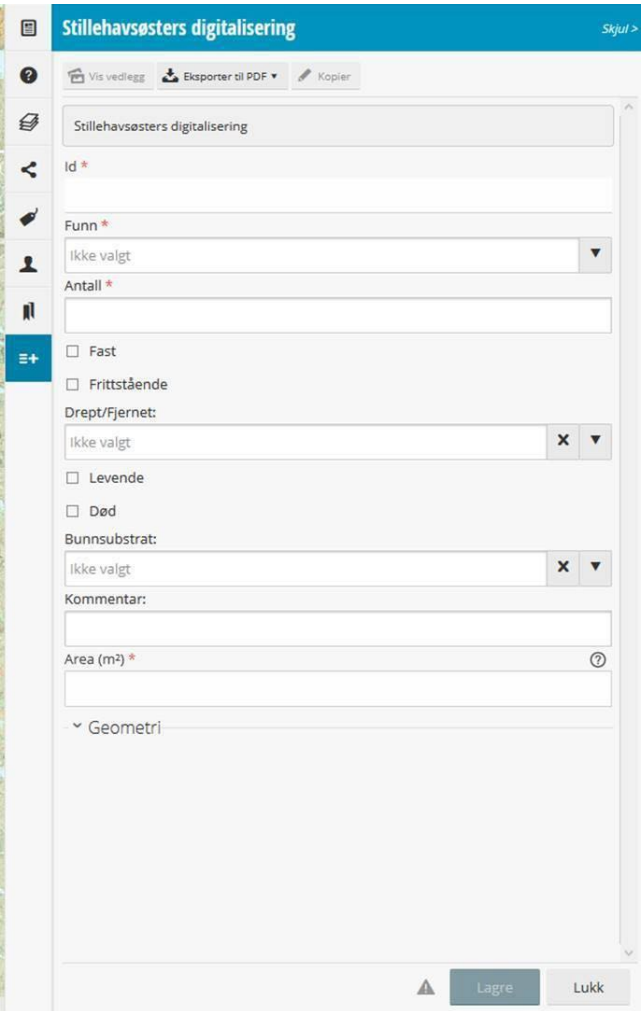

- 5) Velg «Lagre» for å lagre.
- 6) For å laste opp bilder, velg «Vis vedlegg».
- 7) Klikk «Last opp media»
- 8) Velg fil, og oppgi forfatter/fotograf. Det er også mulig å legge til en lokasjon for bildet. Hvis man klikke på lokasjonsknappen (uthevet i rødt) og velge en lokasjon på kartet.

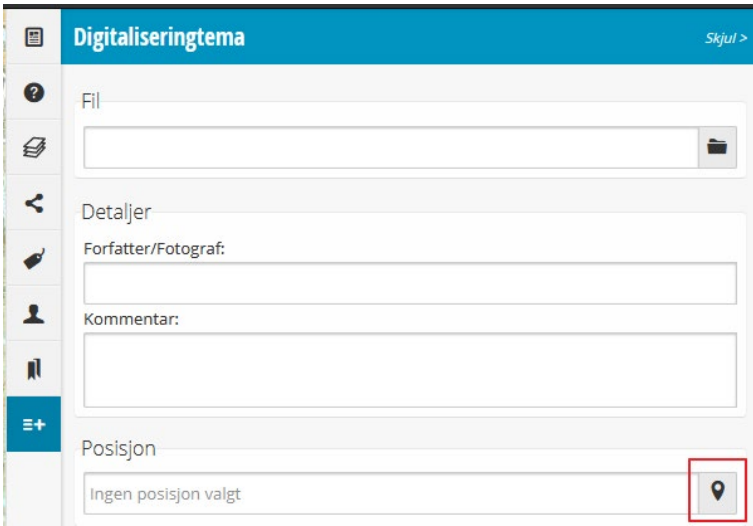

9) Klikk lagre.